# tobii dynavox

## Startvejledning til Speech Case og Speech Case Pro

### Kom i gang med tilstanden berøring (standard) (se næste side for scanningstilstand i iOS)

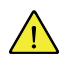

Følg trinene i dokumentet Installationsvejledning til Tobii Dynavox Speech Case for at installere iPad'en i Speech Case.

Start Speech Case i **tilstanden berøring**, hvis du vil bruge berøringsskærmen til at navigere mellem apps og mapper. Med den tilstand kan du bruge alle Tobii Dynavoxs adgangsmetoder (inkl. scanning) i Tobii Dynavoxs apps.

#### **Sådan starter du Speech Case i tilstanden berøring**

- 1. Tryk (samtidig) på og hold knapperne **Lydstyrke op** og **Lydstyrke ned** på Speech Case nede i 10 sekunder. Slip derefter knapperne.
- 2. Når du hører "Strøm tændt!" efterfulgt af to bip, er tilstanden berøring aktiveret i Speech Case.

#### **Pair Speech Case via Bluetooth®**

- 1. Navigér til **Indstillinger > Bluetooth** på din iPad, og tænd Bluetooth. Bliv på skærmen, mens du udfører resten af trinene til at parre din Speech Case.
- 2. Vælg Speech Case i listen Mine Enheder eller Andre enheder. (Dit Speech Case Bluetooth-id slutter med de samme fem cifre, som findes i serienummeret på kabinettet til Speech Case. Ordet "Berøring" eller "Scan" i Bluetooth-id'et angiver enhedens aktuelle tilstand).

Din Speech Case er nu parret og klar til brug!

# tobiidynavox

### Kom i gang i scanningstilstand i iOS

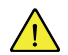

 $\mathbf i$ 

Følg trinene i dokumentet Installationsvejledning til Tobii Dynavox Speech Case for at installere iPad'en i Speech Case.

Start Speech Case i **iOS-scanningstilstand**, hvis du vil bruge den indbyggede adgangsmetode til kontaktscanning i iOS til at navigere mellem apps og mapper.

#### **Sådan starter du Speech Case i iOS-scanningstilstand**

- 1. Slut en kontakt til kontaktport 1 (kontaktporten nærmest ved højttaleren på Speech Case).
- 2. Tryk (samtidig) på og hold knapperne **Lydstyrke op** og **Lydstyrke ned** på Speech Case nede i 10 sekunder. Slip derefter knapperne.
- 3. Når du hører "Strøm tændt!", skal du trykke på og holde kontakten inde, indtil Speech Case bipper fire gang. Slip derefter kontakten. Speech Case er nu tændt i iOS-scanningstilstand.

#### **Pair Speech Case via Bluetooth®**

- 1. Navigér til **Indstillinger > Bluetooth** på din iPad, og tænd Bluetooth. Bliv på skærmen, mens du udfører resten af trinene til at parre din Speech Case.
- 2. Vælg Speech Case i listen Mine Enheder eller Andre enheder. (Dit Speech Case Bluetooth-id slutter med de samme fem cifre, som findes i serienummeret på kabinettet til Speech Case. Ordet "Berøring" eller "Scan" i Bluetooth-id'et angiver enhedens aktuelle tilstand).

Din Speech Case er nu parret og klar til brug!

Når Speech Case er i iOS-scanningstilstand og parret med iPad via Bluetooth, aktiveres funktionen knapbetjening i iOS automatisk, og der oprettes to knapper for trinvis scanning med to knapper. Indstil adgangsmetoden i dine Tobii Dynavox apps til berøring. For automatisk scanning skal du ændre knapperne i iOS-knapper til blot 1 knap ved at udføre handlingen "Vælg."

For øvrige knapindstillinger skal du læse afsnittet om knapbetjening i brugervejledning til iOS [\(support.apple.com/HT201370](https://support.apple.com/HT201370)) eller brugervejledningen til din Tobii Dynavox app.